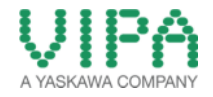

# How-To-Do

Firmware Update Speed7 and project backup on the MMC card

### Table of Contents

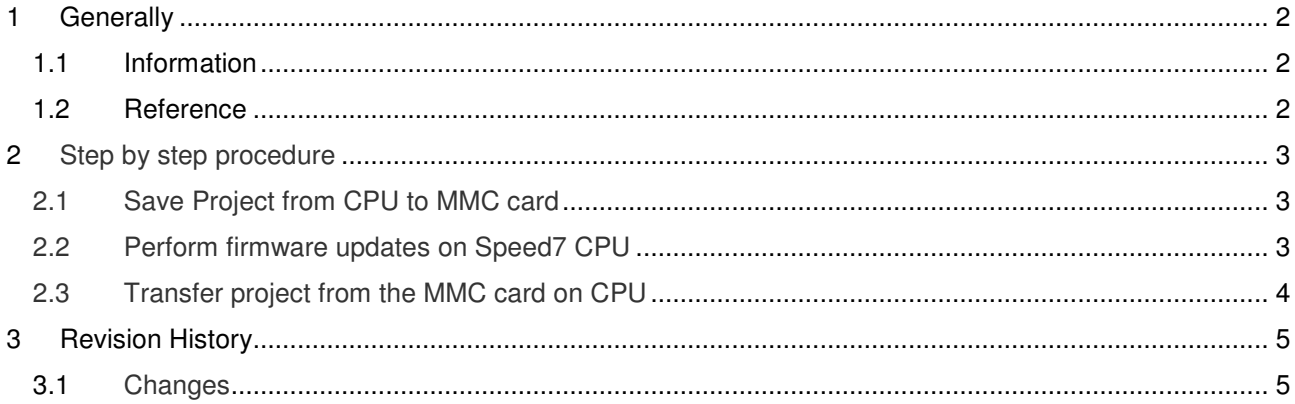

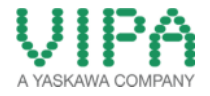

# 1 Generally

#### **1.1 Information**

This how-to-do describes how you can perform on a CPU Speed7 a firmware update. First, the current program is using the command - file backed up from RAM to the MMC card. Then, the firmware update is performed and copied back at the end of the saved program MMC card into the memory of the CPU.

For reading and writing the MMC card, a corresponding card slot on your notebook / PC are necessary. MMC or MMC Plus cards up to 1G byte are supported. The card must be formatted in FAT 16 or FAT.

#### **1.2 Reference**

In this How-To-Do basic procedures are described with examples.

Liability for material defects and defects of this documentation, especially for the correctness, accuracy, freedom and protection or third party rights, completeness and / or usability - except for willful misconduct or bad faith - are excluded.

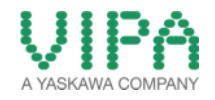

# 2 Step by step procedure

#### **2.1 Save Project from CPU to MMC card**

- a. Using a text editor, create a file named " vipa cmd.mmc"
- b. Add the following contents in the text file

CMD\_Start SAVE\_PROJECT CMD\_END

- c. Save file to MMC card
- d. Switch CPU HW switch to stop
- e. Insert MMC card into the slot
- f. MMC LED on CPU should be lit continuously after about 2 seconds. Project is stored on the MMC card.
- g. Remove from MMC CPU and place in card reader on the PC. While checking if the file "s7prog.wld" is on the MMC card.
- h. Important: Filename "vipa\_cmd.mmc" rename to eg "Vipa\_cmd\_1.mmc.

#### **2.2 Perform firmware updates on Speed7 CPU**

- a. Go to www.vipa.com.
- b. Click on Service > Download > Firmware.
- c. Navigate via System 300S > CPU to your CPU and download the zip file to your PC.
- d. Extract the zip file and copy the extracted pkg files to your MMC.
- e. Switch the operating mode switch of your CPU in position STOP. Turn off the voltage supply. Plug the MMC with the firmware files into the CPU. Please take care of the correct plug-in direction of the MMC. Turn on the voltage supply.
- f. After a short boot-up time, the alternate blinking of the LEDs SF and FC shows that at least a more current firmware file was found on the MMC.
- g. You start the transfer of the firmware as soon as you tip the operating mode switch downwards to MRES within 10s.
- h. During the update process, the LEDs SF and FC are alternately blinking and MMC LED is on. This may last several minutes.
- i. The update is successful finished when the LEDs PW, ST, SF, FC and MC are on. If they are blinking fast, an error occurred.

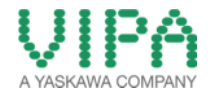

j. Turn Power OFF and ON. Now it is checked by the CPU, whether further current firmware versions are available at the MMC. If so, again the LEDs SF and FC flash after a short start-up period. Continue with point g. If the LEDs do not flash, the firmware update is ready. Now a factory reset should be executed (see next page). After that the CPU is ready for duty.

### **2.3 Transfer project from the MMC card on CPU**

- a. The S7PROG.WLD a file is stored on the MMC card (see 2.1.g.).
- b. Insert the MMC card into the CPU and perform a hardware reset on the switch.

#### **Memory Reset:**

- Place the function selector in the position MRES and hold it in this position for app. 3 seconds. The STOP-LED changes from blinking to permanently on.
- Place the function selector in the position STOP and switch it to MRES and quickly back to STOP within a period of less than 3 seconds.  $\rightarrow$  The STOP-LED blinks (overall reset procedure).
- The overall reset has been completed when the STOP-LED is on permanently.  $\rightarrow$  The STOP-LED is on.
- c. During the reset the CPU loads the program from the MMC card (MMC LED lights during charging).

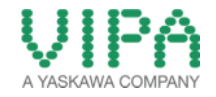

# 3 Revision History

## **3.1 Changes**

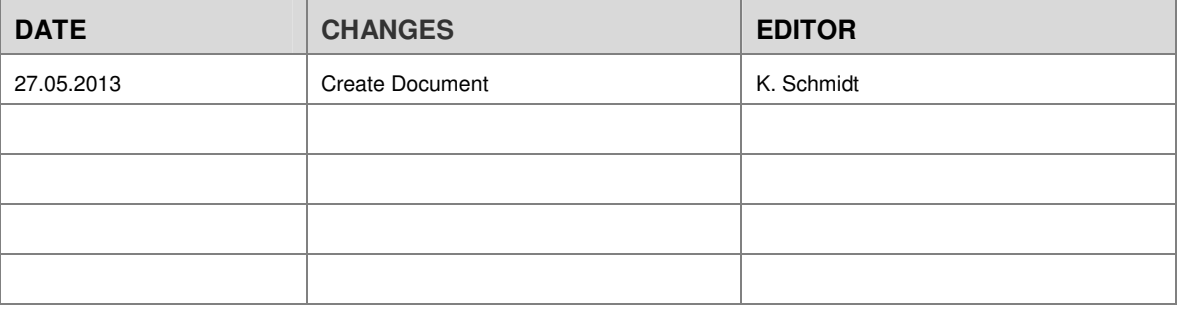